# [Quickmail Block](https://sleguidance.atlassian.net/wiki/display/Moodle/Quickmail+Block)

The Quickmail block provides quick access to basic but essential mail options. It allows tutors to email course participants by providing a link to a tool that has options for sending emails to all or group of participants in the course.

**[Adding the Quickmail block to your module](https://sleguidance.atlassian.net/wiki/display/Moodle/Quickmail+Block#QuickmailBlock-addqm)**

**[Creating a Quickmail Block](https://sleguidance.atlassian.net/wiki/display/Moodle/Quickmail+Block#QuickmailBlock-cre)**

**[Composing new email](https://sleguidance.atlassian.net/wiki/display/Moodle/Quickmail+Block#QuickmailBlock-com)**

**[Configuration](https://sleguidance.atlassian.net/wiki/display/Moodle/Quickmail+Block#QuickmailBlock-con)**

**[Signatures](https://sleguidance.atlassian.net/wiki/display/Moodle/Quickmail+Block#QuickmailBlock-sig)**

**[View drafts and history](https://sleguidance.atlassian.net/wiki/display/Moodle/Quickmail+Block#QuickmailBlock-vie)**

# **Adding the Quickmail block to your module**

- Click **Turn editing on**
- Scroll down the page until you find the **Add a block** block on the left- or right-hand side panel.
- Select **Quickmail** from the drop-down list.
- The quickmail block will now be added to your module.

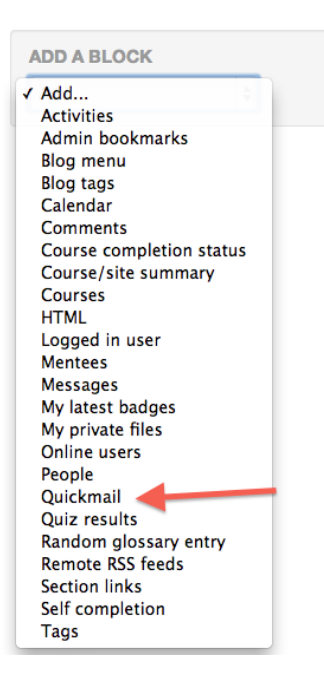

#### **Creating a Quickmail Block**

- Click **Turn editing on** from the top right corner of your course homepage.
- On the bottom of the left most panel, select add **Quickmail** option from the **Add a Block** drop down menu
- This will **add** a Quickmail block to the left-most panel.
- The Quickmail block will show different options for composing, viewing and specifying email options.

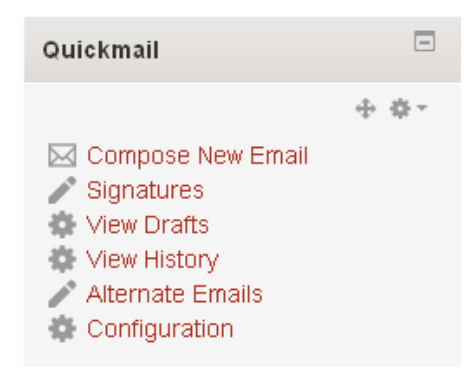

### **Composing new email**

Click on **Compose new email** option within the Quickmail block.

10 This will open a mail composing page similar to most mailing applications.

 The options here can be used to **add recipients individually** or in **groups** (if you have not already set up groups in your module page please see the groups and groupings guidance below).

 All the potential recipients appear in the box on the right. You can use the **Add All** button to add all the recipients or **press shift + click to highlight** a selection of recipients and click **Add**. The recipients should appear in the box on the right.

 The role filter will highlight either student or staff roles. Make your selection under **Role filter** and if you do not require filtering by group, under **Potential Groups**, select **Not in a group**. This will then highlight the list according to your filters. If you require the use of groups in the module, under **Potential Groups** either select students within specific **groups or all groups**.

14 Click **Add**. The selected recipients will appear in the box on the right.

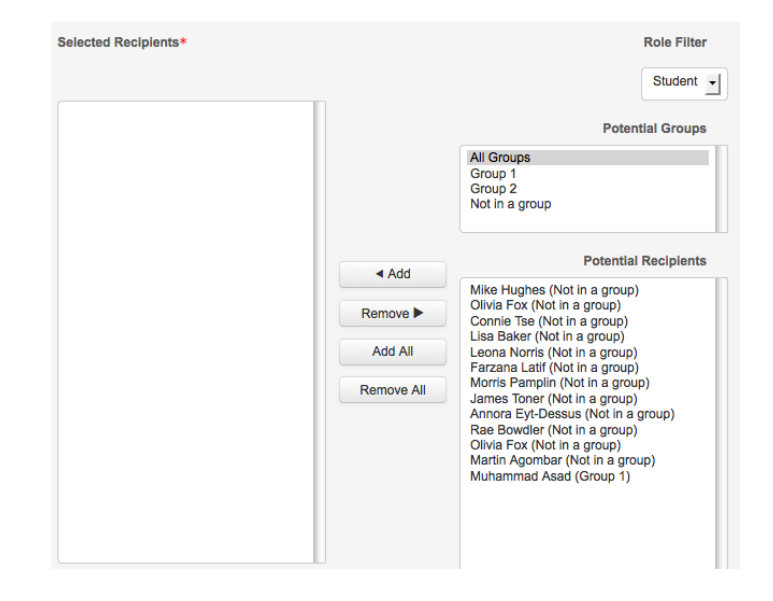

- **Add** a subject to your message.
- To **compose** your message use the text area.
- **Attach** any files by **uploading** or using **existing files** from the course file area.
- **Add** any preset **[signatures.](https://sleguidance.atlassian.net/wiki/display/Moodle/Quickmail+Block#QuickmailBlock-sig)**
- If you wish to receive a copy of the message, then select **yes** from **receive a copy** option.
- You can either **send** the email or **[save draft](https://sleguidance.atlassian.net/wiki/display/Moodle/Quickmail+Block#QuickmailBlock-vie)** to edit later.
- If you **press send** then an email will be sent to their standard email inbox of your recipients.
- When **multiple participants** are selected, Quickmail sends an individual email to each one, so they will not be able to see the email address of any other recipients.

# **Configuration**

- 23 Select **Configuration** from the Quickmail block
- The Quickmail block is hidden from students by default. To allow students to send emails, select **Yes** from **Allow**
- **students to use Quickmail** option.
- You can specifies **roles to filter** by different types of users.

# **Signatures**

- Signatures can be useful if you are sending emails frequently. They contain the text for your name and designation at the end of your email.
- Click **signatures** from Quickmail block.
- This will take you to the options for **setting a new signature** or **editing an existing.**
- From drop down menu under signatures, select the signature you want to **edit**.
- Alternatively you can choose **New Signature** option to create a new signature.
- In the text box, give a **title** and **add** your signature.
- **Check** the **Default** checkbox if you want this signature to be your default.
- Click **Save Changes** when finished.
- Signature can also be deleted by **selecting** a signature and clicking **delete** button at the bottom.

### **View Drafts and History**

- Inside Quickmail block, you can select **View Drafts** option to **view**, **edit** and **send** previously saved drafts.
- Message history is maintained by Quickmail. Selecting **View History** option will show you the history.